## e-Shien

)<br>この「この「この」ということを、この「この」ということを、この「この」ということを、この「この」ということを、この「この」ということを、この「この」ということを、<br>この館守山高等学校、追記編集<br>この館守山高等学校、追記編集

# 目次

### ➢ 本書(新規申請)の内容は、以下のとおりです。

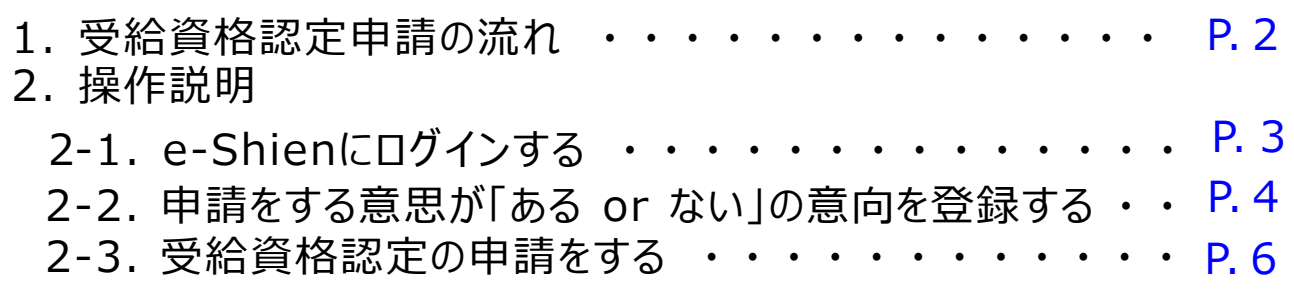

※本文中の画面表示は、令和5年11月現在のものです。

### **「保護者情報」の登録についての注意事項・・・P.9**

- メールアドレスは入力しないでください。
- 収入状況提出方法の選択は、下記のとおりです。

☑ 個人番号を入力する

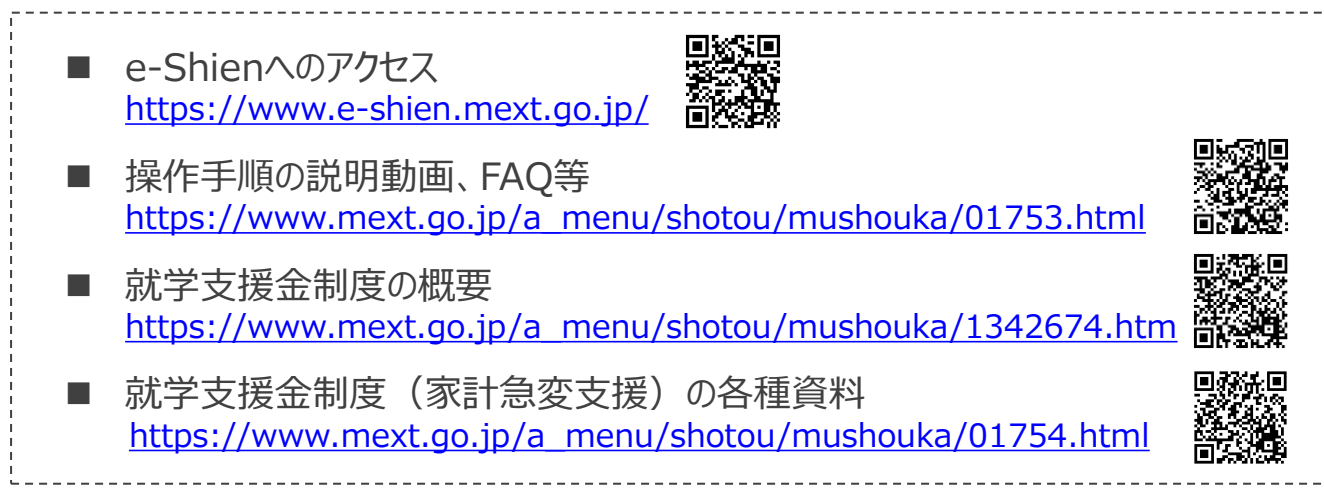

# <span id="page-2-0"></span>1. 受給資格認定申請の流れ

e-Shienを利用した受給資格認定申請の流れは以下となります。

**受給資格認定の申請 (4月の入学時・転入時 <sup>等</sup>)**

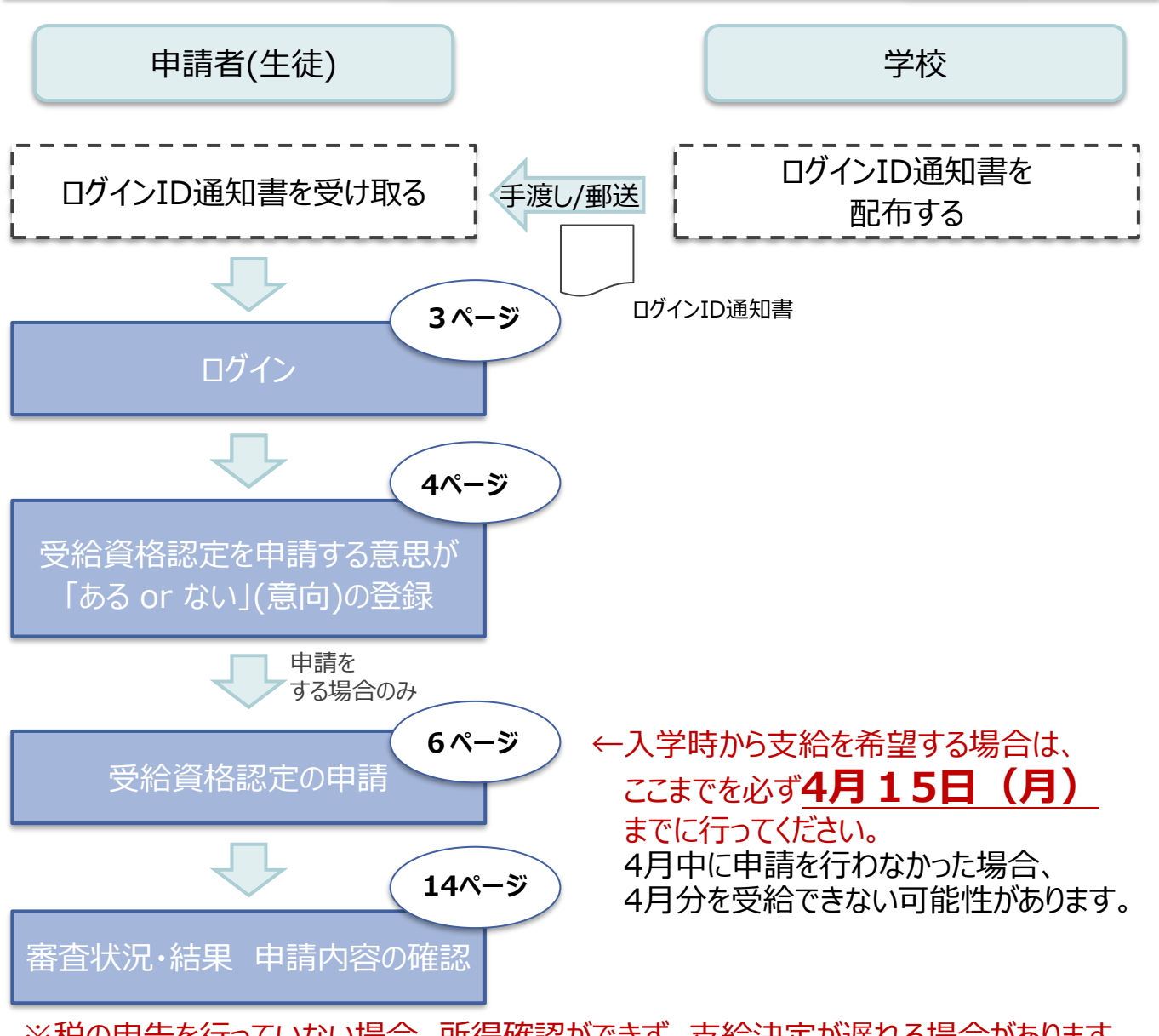

※税の申告を行っていない場合、所得確認ができず、支給決定が遅れる場合があります。 必ず事前に申告手続をお願いします。(ただし、控除対象配偶者、生活扶助受給者 等は、税の申告をしていなくても就学支援金の審査が可能です。)

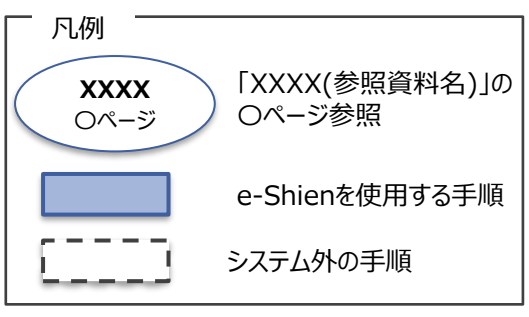

## <span id="page-3-0"></span>2. 操作説明 2-1. e-Shienにログインする

e-Shienを使用するために、システムへログインします。 ログインは、パソコン、スマートフォンから以下のURLを入力してアクセスします。以下のQRコードを読み取っ てもアクセスできます。 回答案里

<https://www.e-shien.mext.go.jp/>

#### ログイン画面

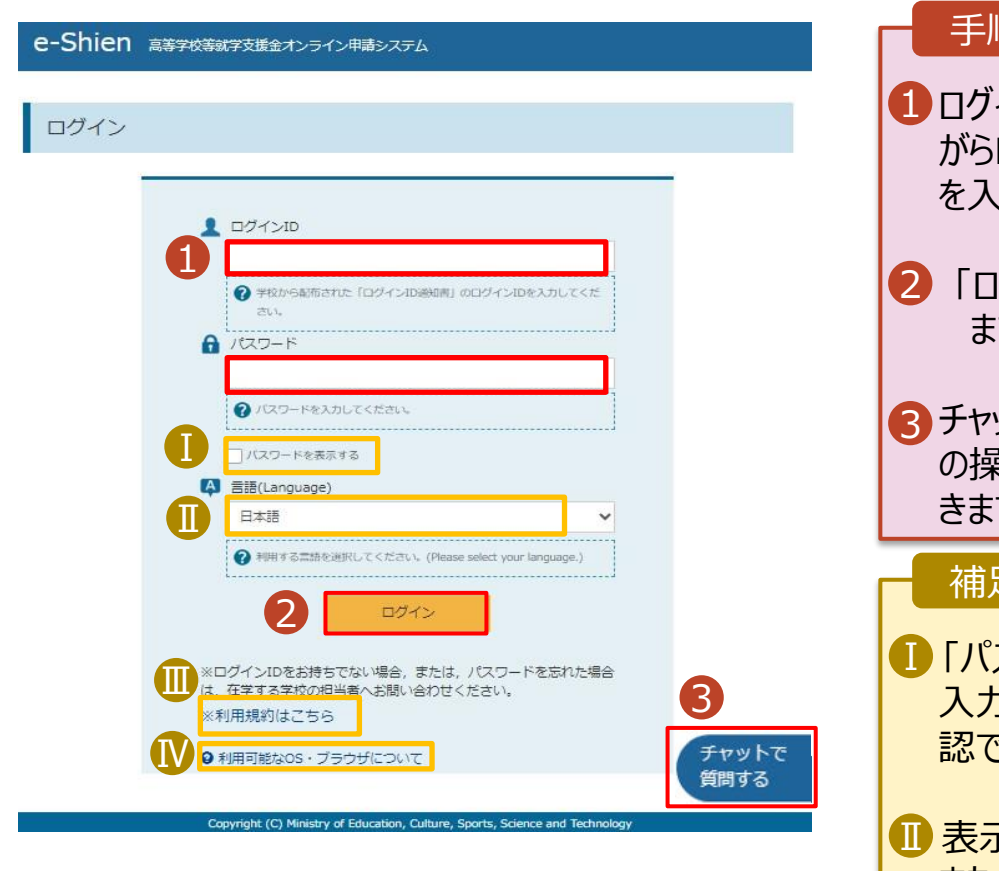

ログインID通知書のサンプル

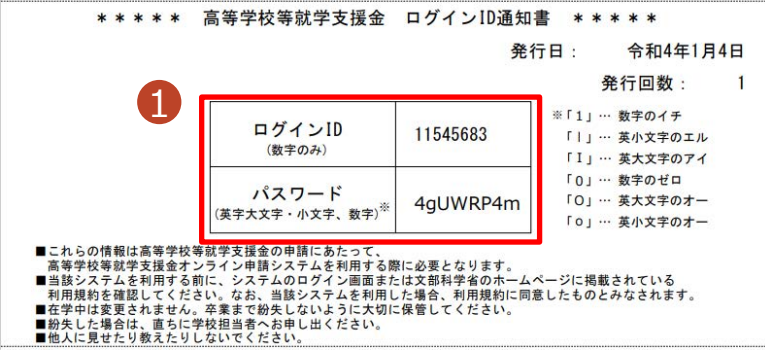

スワードを表示 により 入力したパスワードが確 認できます。 <sup>Ⅱ</sup> 表示言語は、"日本語" または"English"が選択 できます。 <mark>Ⅲ</mark> e-Shienの「利用規約」 を確認できます。 • ログインIDやパスワードが わからなくなった場合は、 学校に確認してください。 <mark>M</mark>e-Shienで利用可能な OS・ブラウザを確認できま 補足 手順 ログインID通知書を見な がらログインIDとパスワード を入力します。 「ログイン」ボタンをクリック ます。 4ページへ チャットボットにてe-Shien の操作に関する質問がで す。

す。

## <span id="page-4-0"></span>2. 操作説明

## 2-2. 申請をする意思が 「ある or ない」 の意向を登録する

最初に、申請をする意思が「ある or ない」(意向) を登録します。

学校から意向の再登録を依頼された場合や、意向内容を誤った場合に再登録をする場合も、同様の手 順で行います。

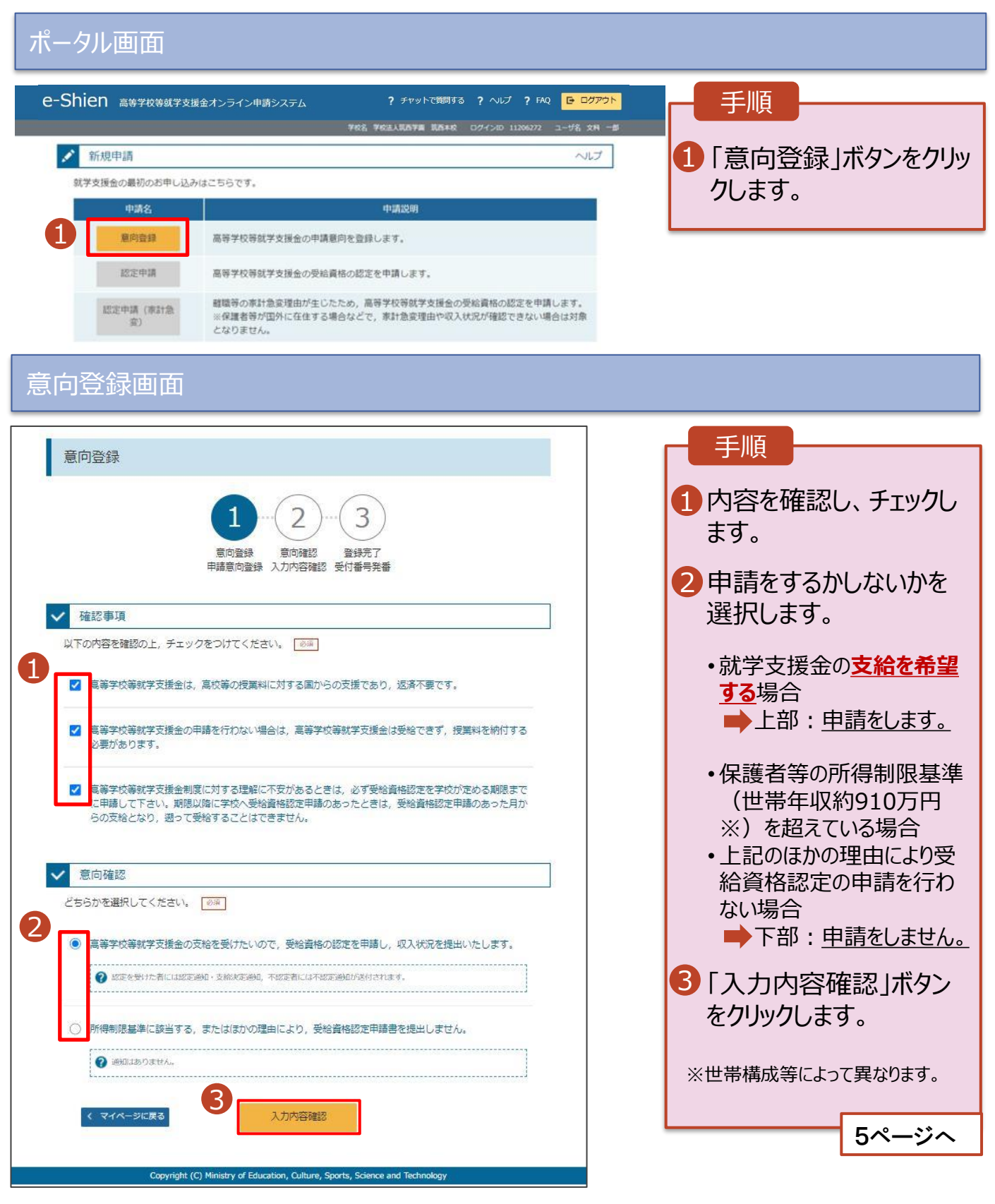

## 2. 操作説明

# 2-2. 申請をする意思が 「ある or ない」 の意向を登録する

#### 意向登録確認画面

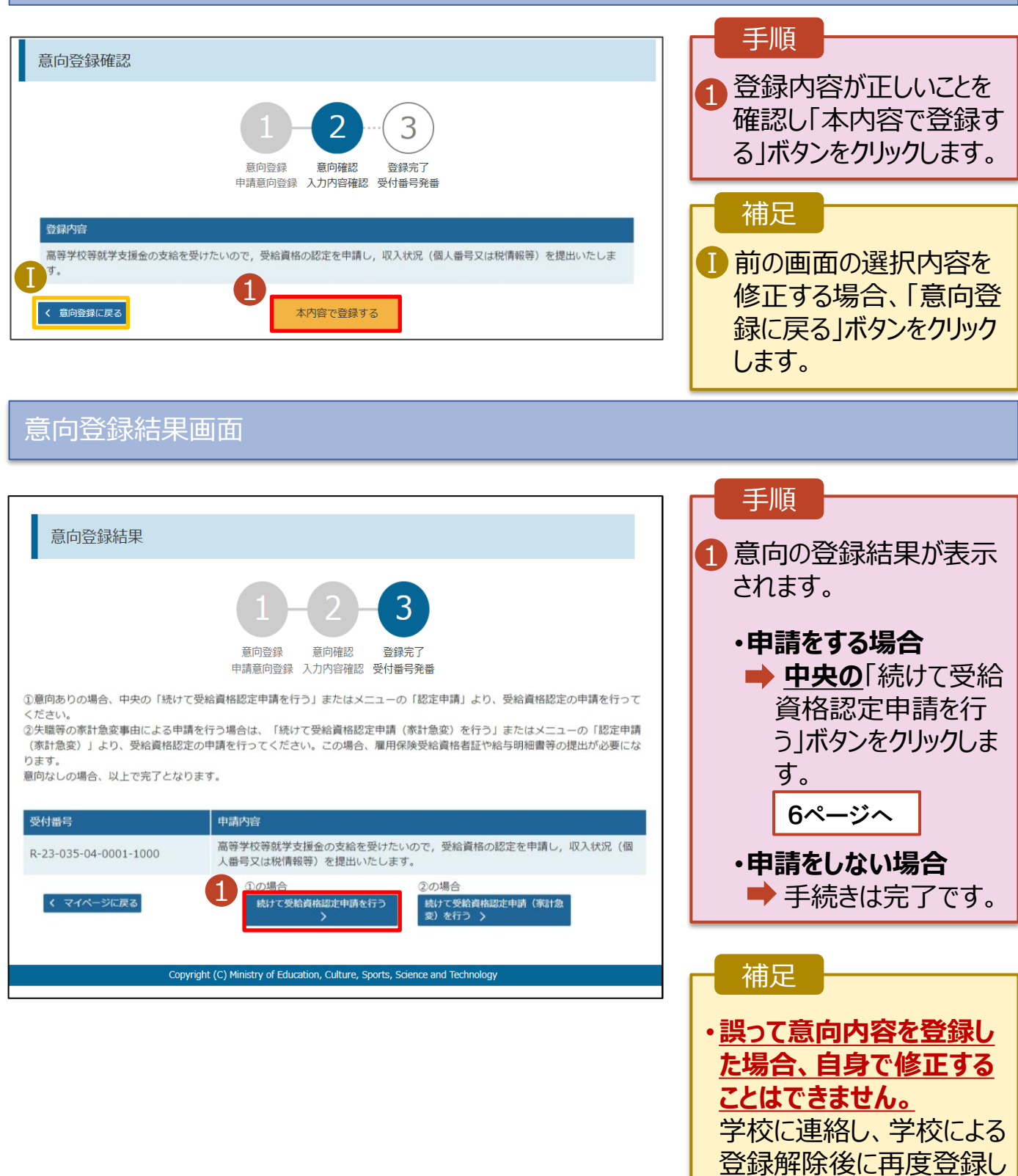

てください。

<span id="page-6-0"></span>受給資格認定の申請を行います。

申請には、生徒本人の情報、学校情報(在学期間等)、保護者等情報の登録が必要となります。

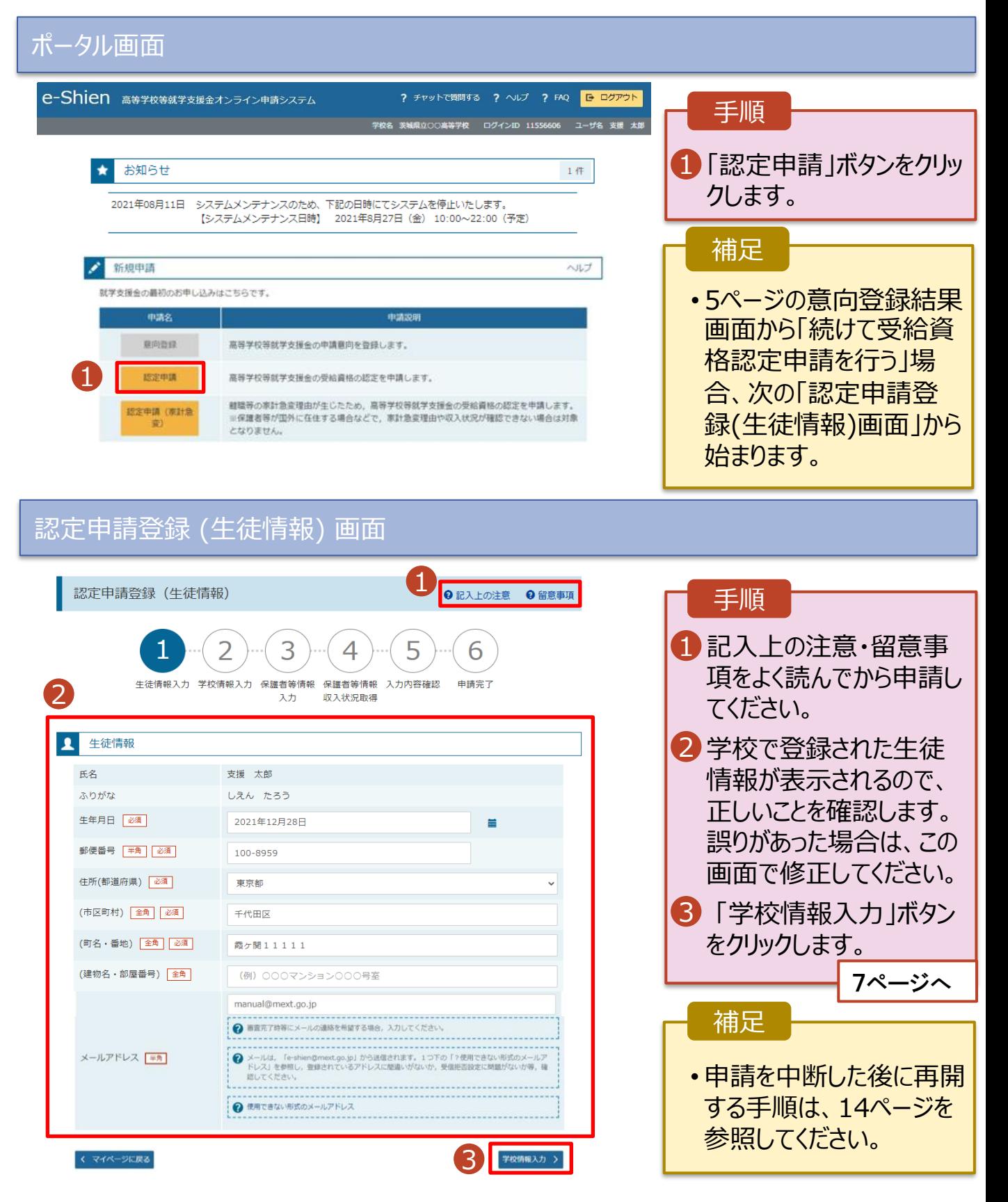

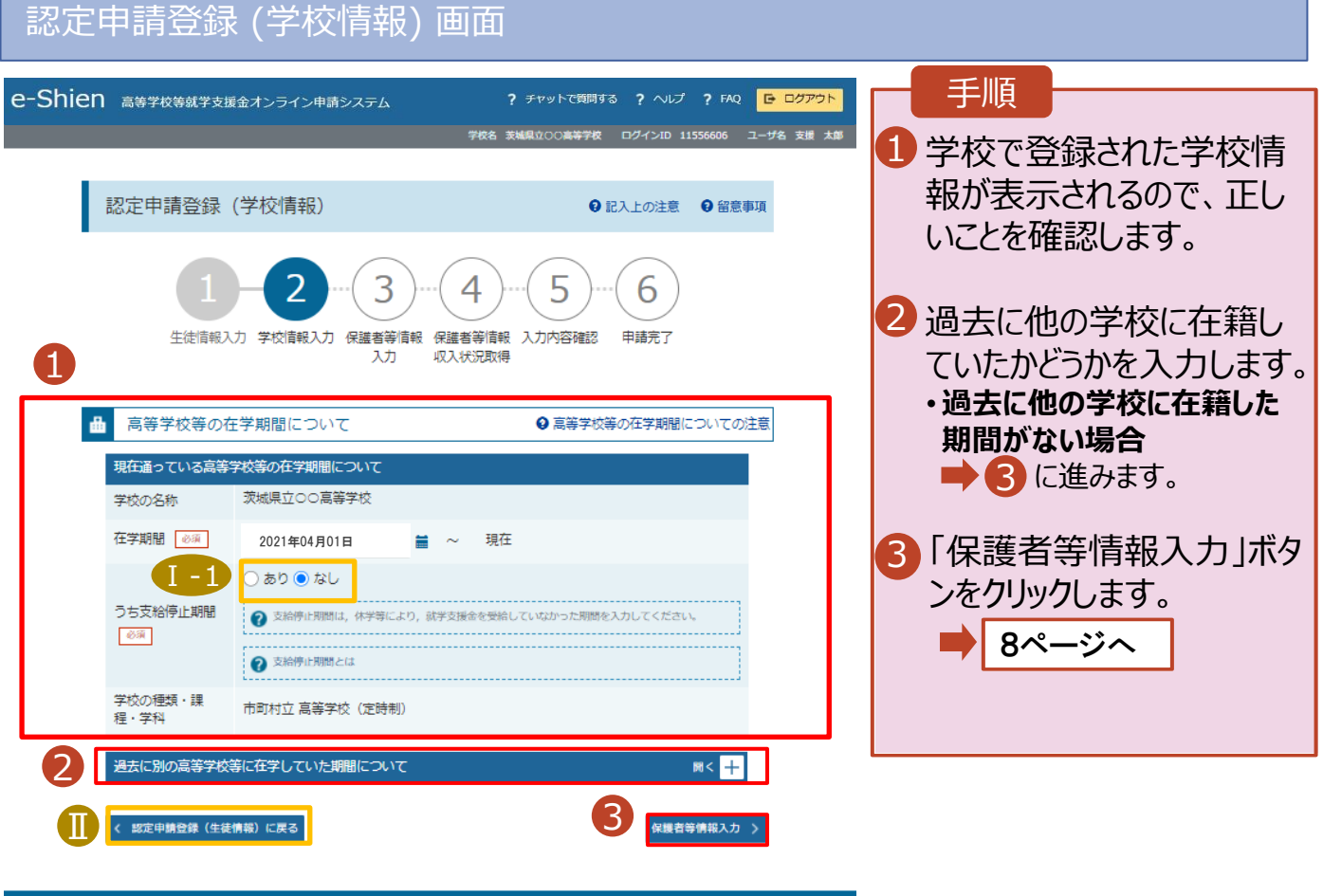

ion, Culture, Sports, Science and

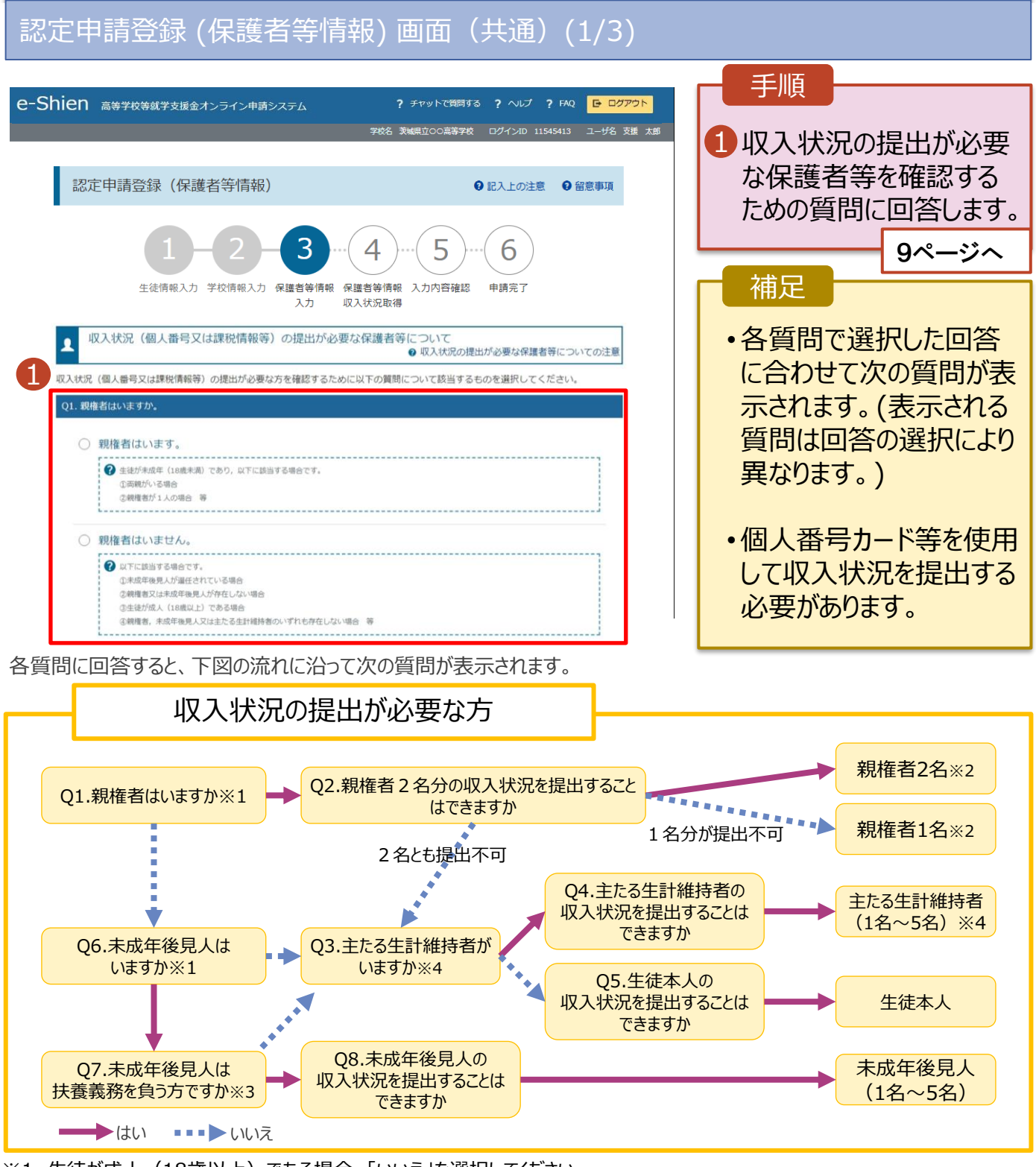

- ※1 生徒が成人 (18歳以上) である場合、「いいえ」を選択してください。
- ※2 次の場合、該当する親権者の個人番号カード(写)等の提出が不要となる場合があります。
	- ・ドメスティック・バイオレンス等のやむを得ない理由により提出が困難な場合
	- ・日本国内に住所を有したことがない等個人番号の指定を受けていない場合 等
	- 詳細は、学校に御相談ください。
- ※3 親権者が存在せず、未成年後見人が選任されており、その者が生徒についての扶養義務がある場合に「はい」を選択します。
- ※4 生徒が成人(18歳以上)であり、入学時に未成年であった場合は、未成年時の親権者が「主たる生計維持者」に該当しま す。

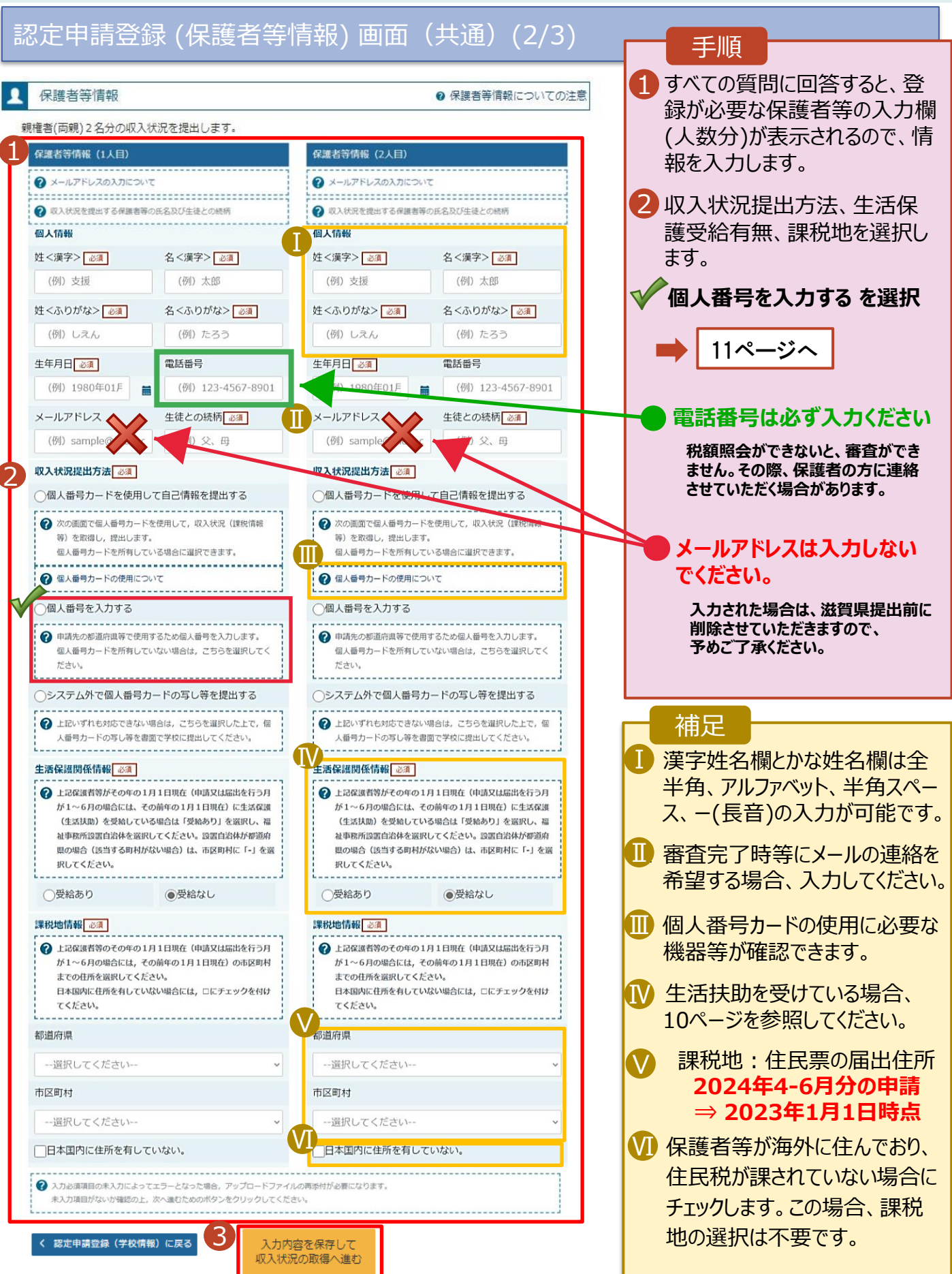

#### **生活保護(生活扶助)を受給している**場合の入力方法は以下のとおりです。

### 認定申請登録 (保護者等情報) 画面 (3/3)

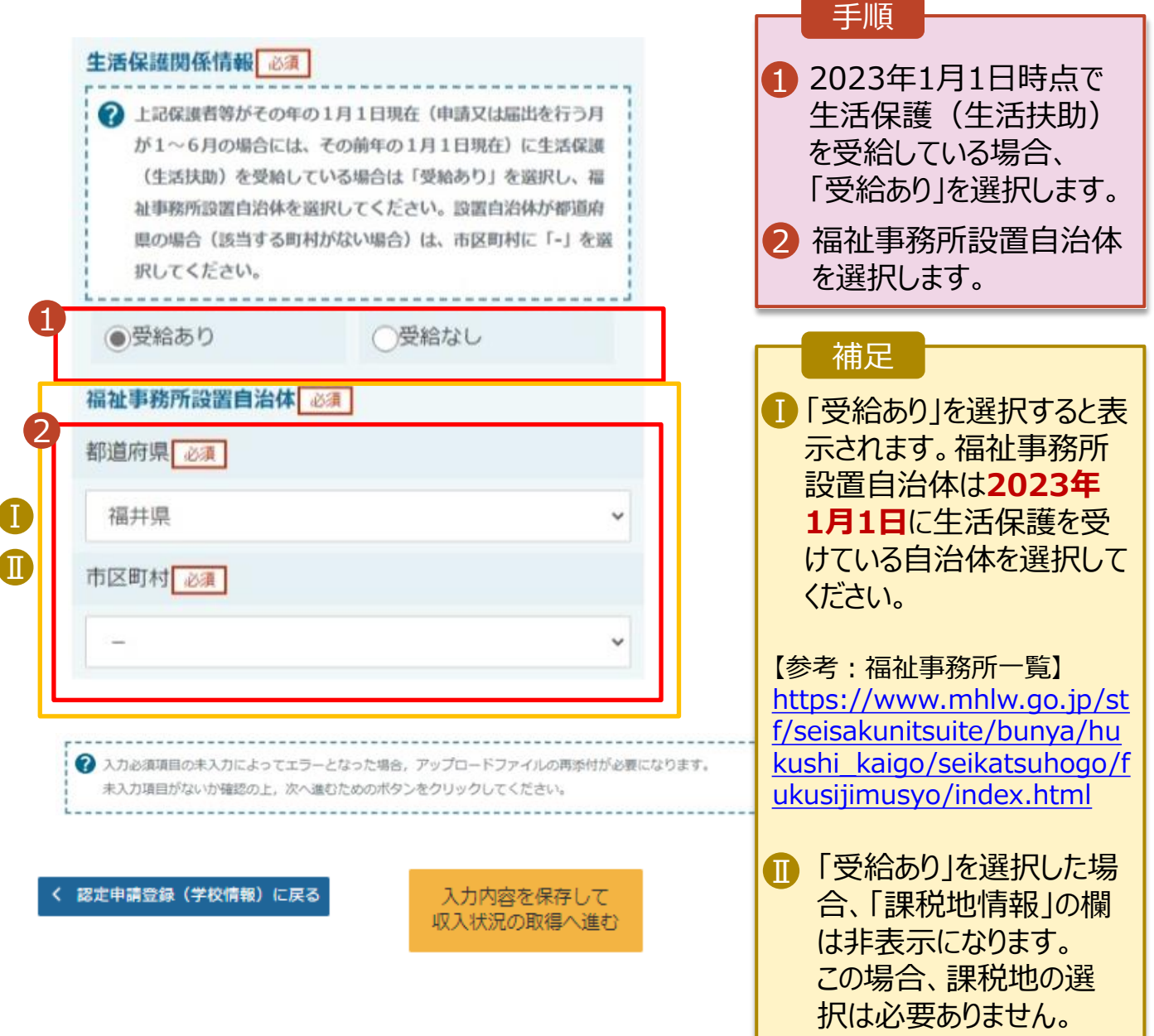

**個人番号を入力する**場合の手順は以下のとおりです。

認定申請登録 (保護者等情報) 画面

◎ 個人番号を入力する 1 2 申講先の都道府県等で使用するため個人番号を入力しま 個人番号カードを所有していない場合は、こちらを選択し てください。 個人番号 必須 (例) 1234 5678 9012 本人確認用画像 Ⅰ ? 生徒本人の | 個人番号, | 氏名, | 生年月日又は住所が記 載されている需類を画像で添付してください。 (例:個人番号カード,個人番号が記載された住民票) 添付できるファイルには、以下の制限があります。 · 1ファイルで添付してください。 ·サイズは3MB以下としてください ·形式は、JPEG形式(拡張子.jpeg, jpg)又はPDF形式とし てください ファイル名 ファイルを選択 選択されていません 2 画像登録時にエラーが発生した場合 ) システム外で個人番号カードの写し等を提出する 2 上記いずれも対応できない場合は、こちらを選択した上 で、個人番号カードの写し等を書面で学校に提出してくだ さい。 Ⅱ 生活保護関係情報 → 上記保護者等がその年の1月1日現在 (申請又は届出を行う月 が1~6月の場合には、その前年の1月1日現在)に生活保護 (生活扶助) を受給している場合は「受給あり」を選択し、福 祉事務所設置自治体を選択してください。設置自治体が都道府 県の場合 (該当する町村がない場合) は、市区町村に「-」を選 択してください。 2 ○受給あり ●受給なし 課税地情報 必須 ? 上記保護者等のその年の1月1日現在 (申請又は届出を行う 月が1~6月の場合には、その前年の1月1日現在)の市区 町村までの住所を選択してください。 日本国内に住所を有していない場合には、口にチェックを付 けてください。 Ⅲ 都道府県 --選択してください-- $\checkmark$ 市区町村 --選択してください--Ⅳ 日本国内に住所を有していない。 2 入力必須項目の未入力によってエラーとなった場合、アップロードファイルの再添付が必要になります。

未入力項目がないか確認の上、次へ進むためのボタンをクリックしてください。

入力内容確認 (一時保存)

3

く 認定申請登録 (学校情報) に戻る

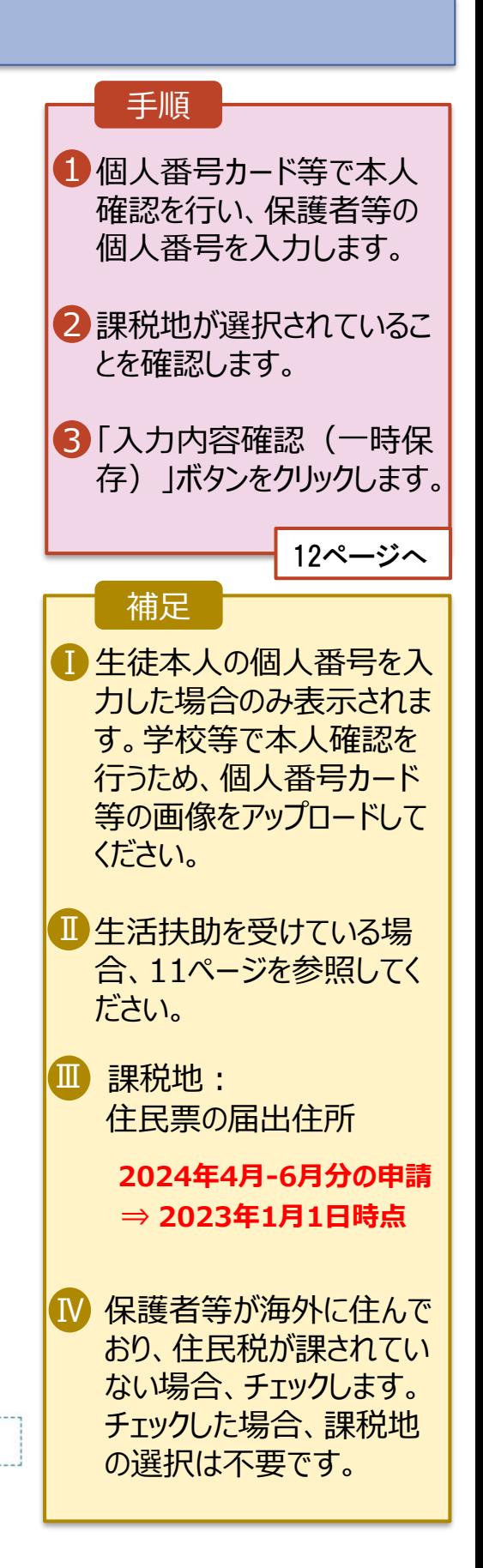

### 認定申請登録確認画面

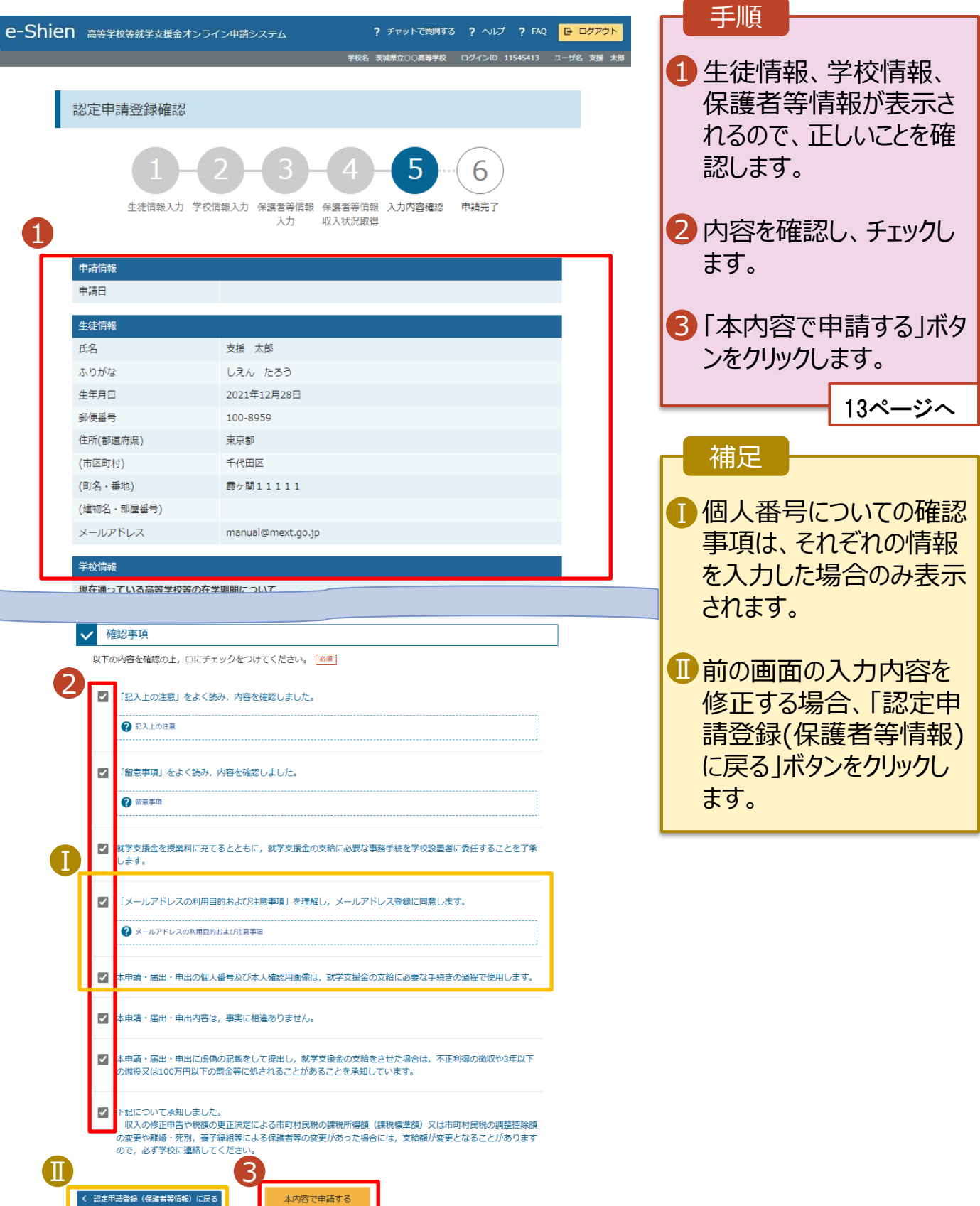

#### 認定申請登録結果画面

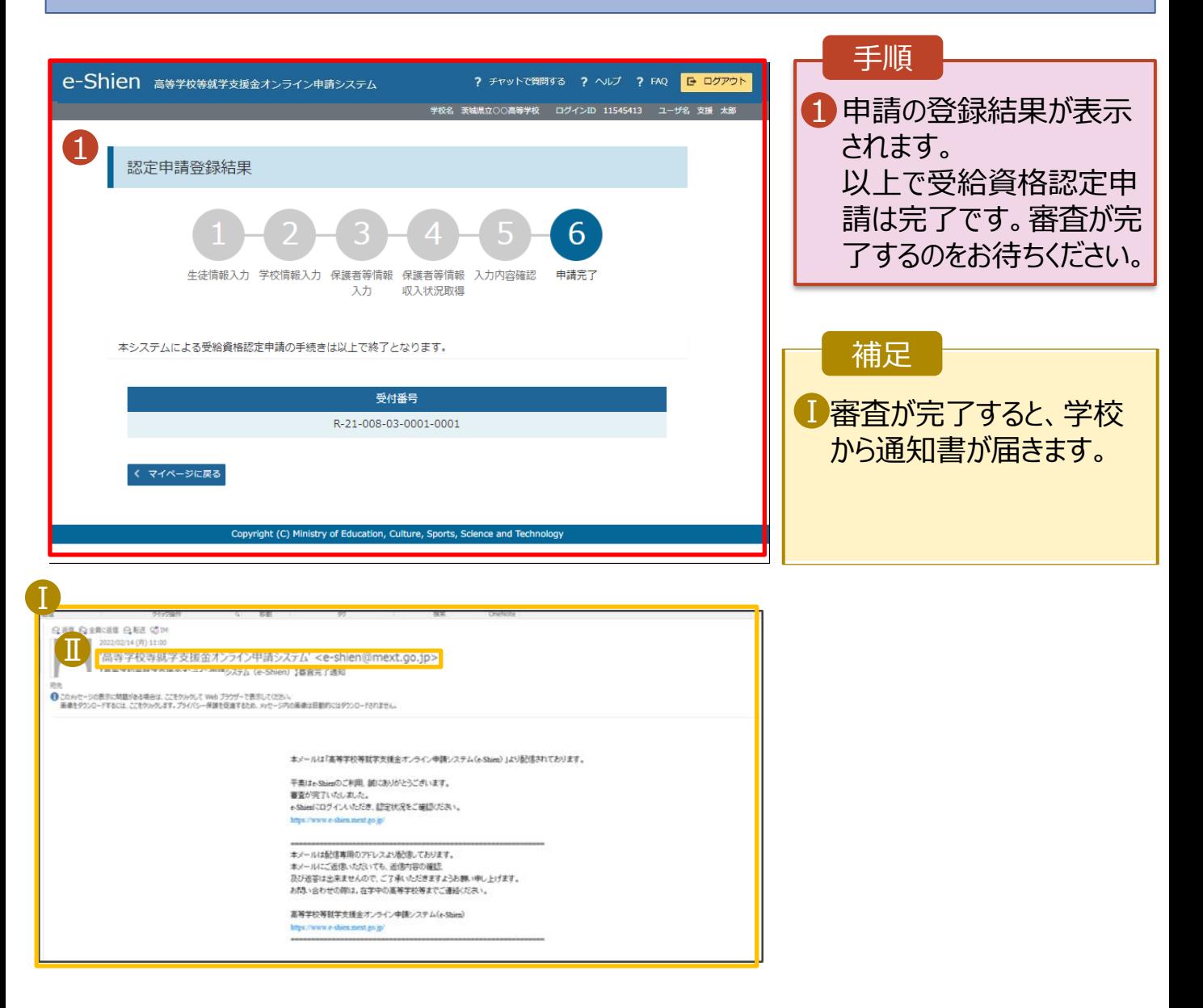

#### ポータル画面

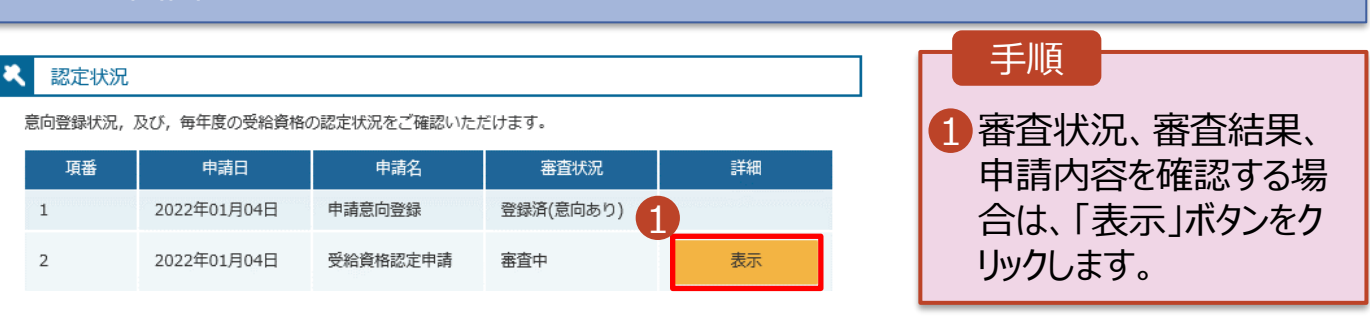

**申請途中で一時保存・中断を行った後に申請を再開する**場合の手順は以下のとおりです。 申請中断後にポータル画面から「認定申請」ボタンをクリックすると、以下の「10.認定申請登録(再開確 認)画面」が表示されます。

認定申請登録 (再開確認) 画面

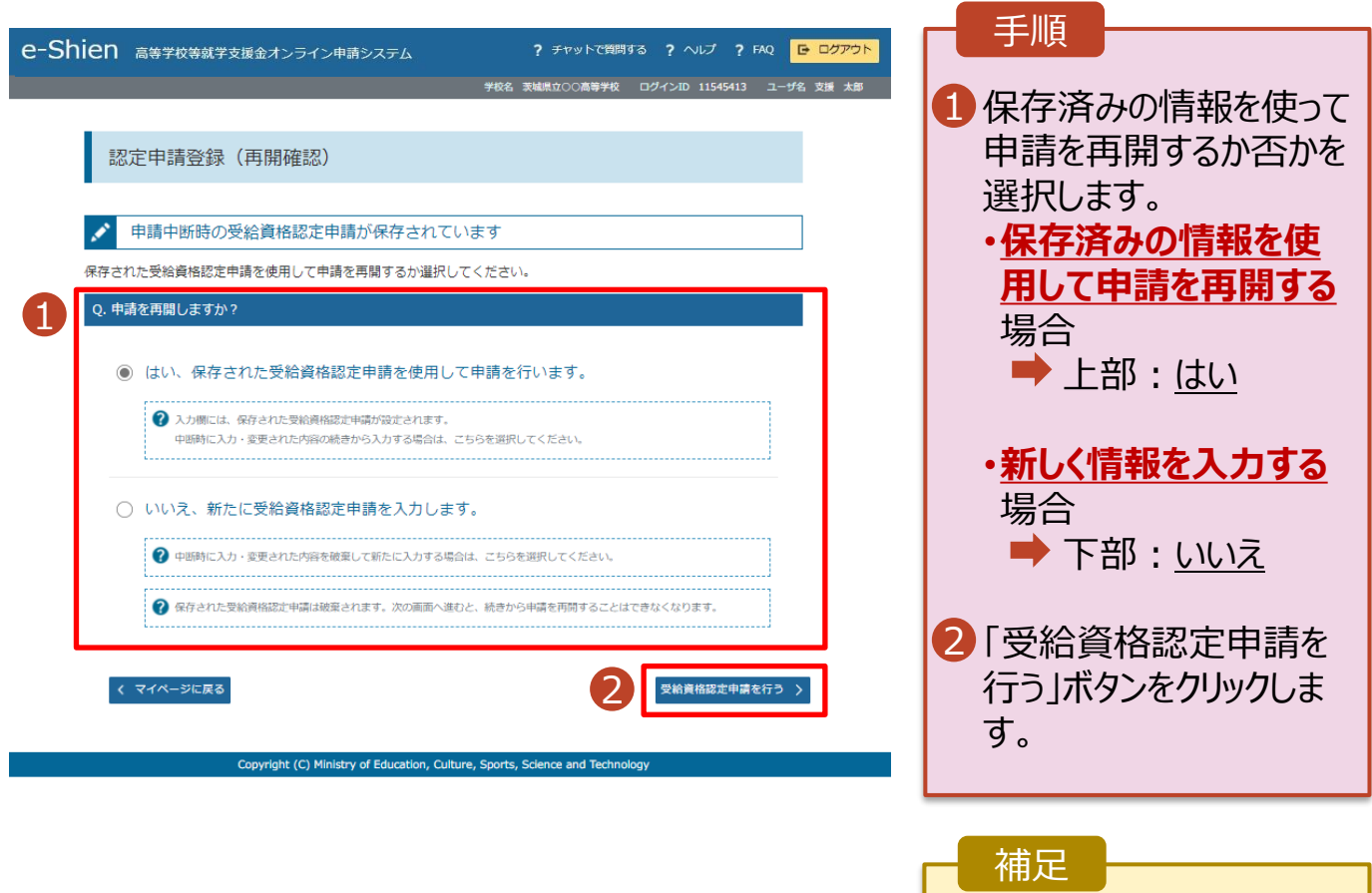

• 「いいえ」を選択した 場合、一時保存されて いた情報が削除されます。